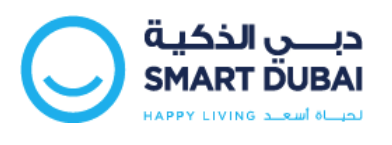

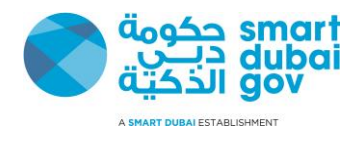

# **Happiness Meter**

# *Web Widget Integration and Development Guide*

*Version 2.0*

This document is classified as "**Information Classification Label**"

Copyright © Smart Dubai Government Establishment. 2016. All rights reserved.

No Part of this work may be reproduced or transmitted in any form or by any means, electronic, manual, photocopying, recording or by any information storage and retrieval system, without prior written permission of Smart Dubai Government Establishment.

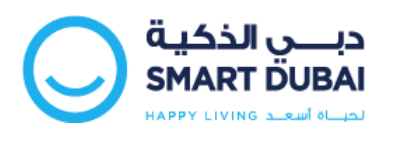

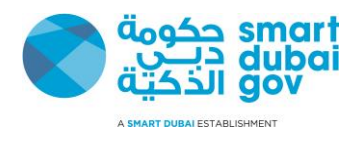

# **Document Control**

# **Document History**

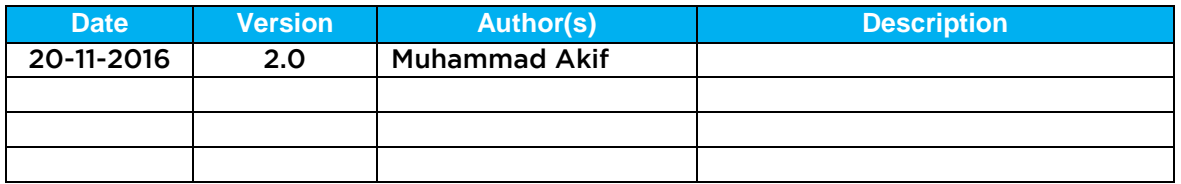

## **Distribution List**

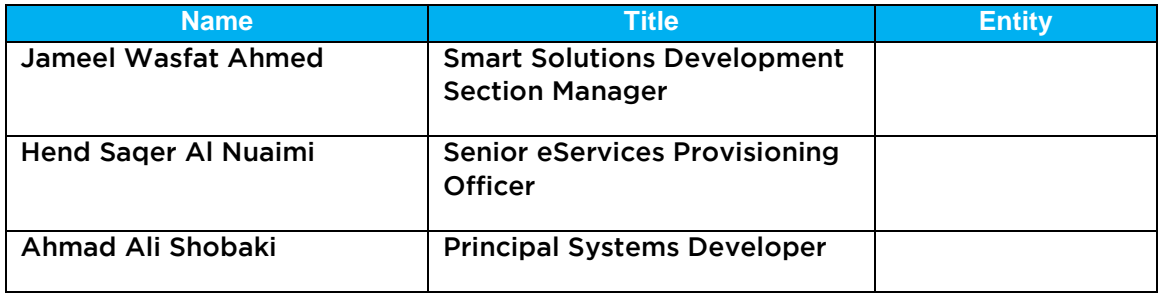

# **Approval List**

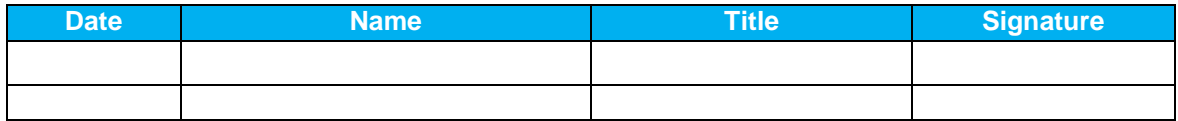

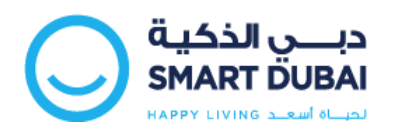

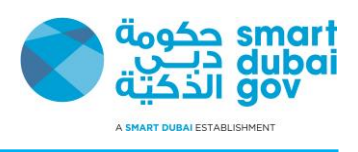

# **Table of Contents**

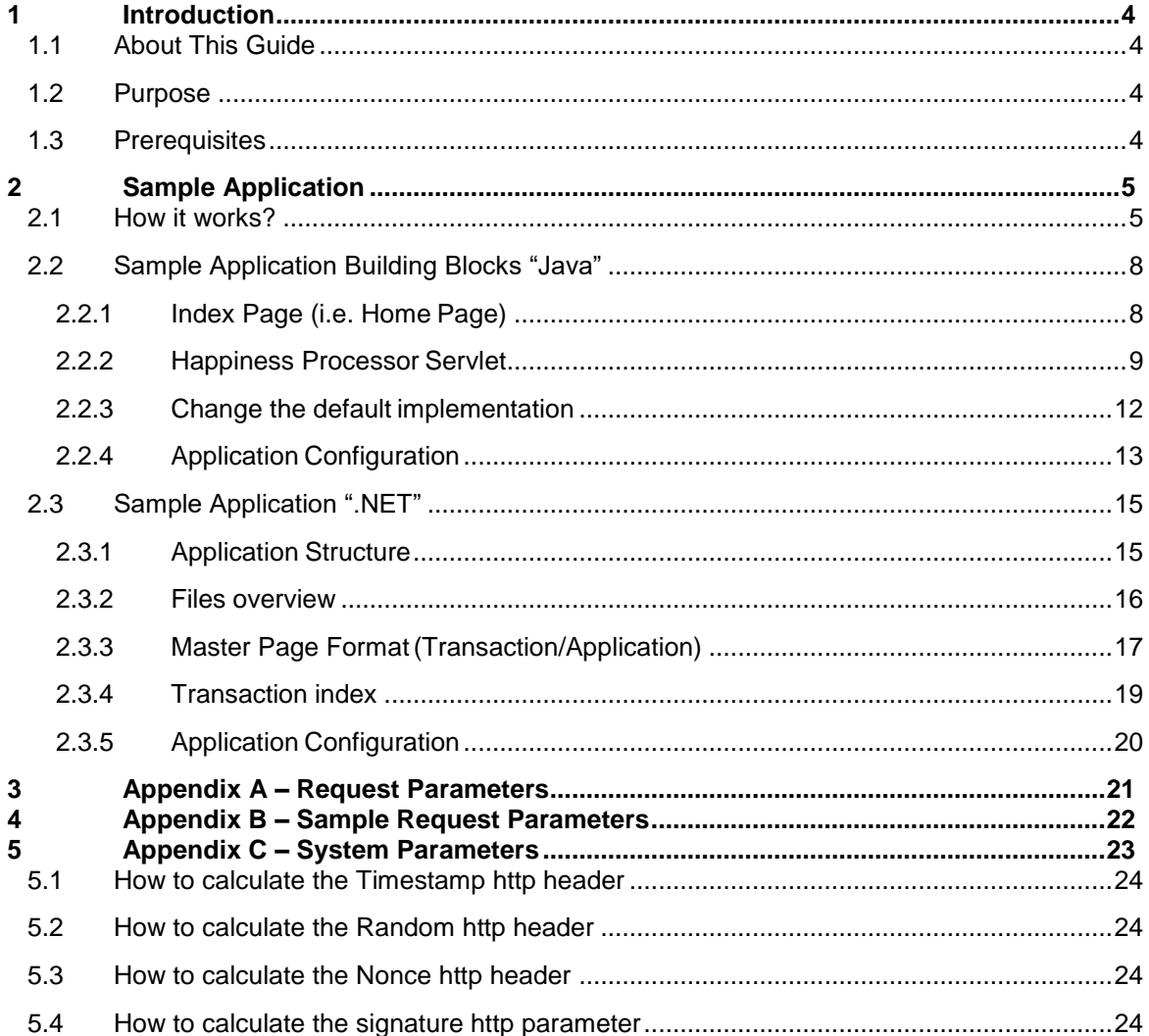

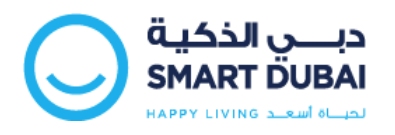

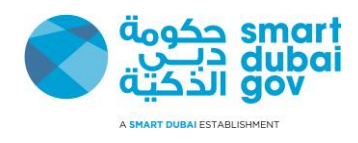

# <span id="page-3-0"></span>**1 Introduction**

## <span id="page-3-1"></span>**1.1 About This Guide**

This document describes and explains the necessary development activities required by Service Providers (Government Departments) to integrate with the new "Happiness Meter Systems" by adding the Happiness Meter Web Widget into their portals and applications.

The audience of this guide are Developers, Software Specialist and Software Application vendors who are assigned to integrate Service Providers' existing web applications and portals with the Happiness Meter System using the Web Widget developed by Smart Dubai Government.

## <span id="page-3-2"></span>**1.2 Purpose**

This guide helps the implementer to understand the required development actions and steps required to integrate with the Happiness Meter System from web applications and mobile portals.

## <span id="page-3-3"></span>**1.3 Prerequisites**

Before proceeding with this Development Guide you should have a good knowledge of the Java programming language or the Microsoft .Net Framework

You should be familiar with Web Applications and Online Services Development using the Java JEE or the .Net Platforms with basic understating to the HTTP "Hyper Text Transfer Protocol".

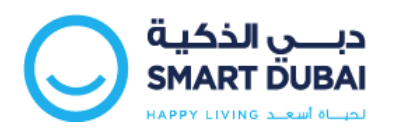

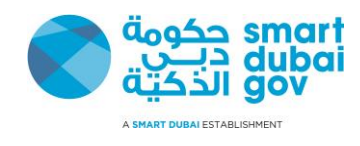

# <span id="page-4-0"></span>**2 Sample Application**

## <span id="page-4-1"></span>**2.1 How it works?**

This section describes the workflow and how the sample application is working.

The Sample application stars at the Home Page of the Department.

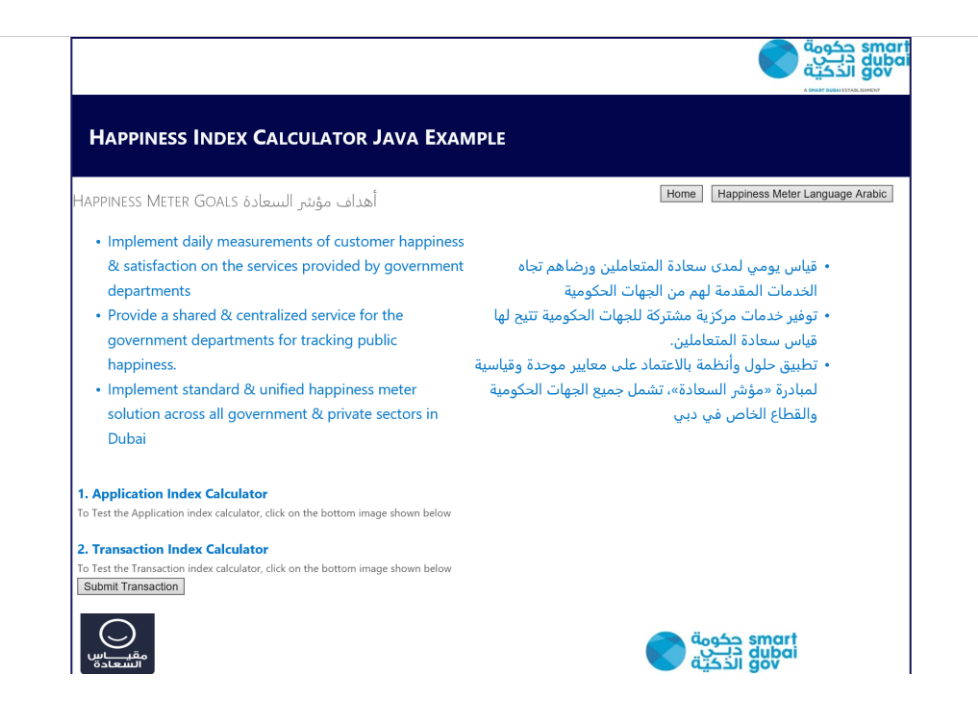

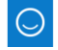

Once the end user clicks on the "Happiness Gadget Button" (i.e. this button must be added to all pages in the department portal), which is located at bottom corner of the page, a model dialogue window under which the survey/happiness form will be opened

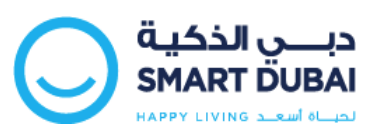

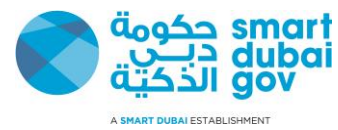

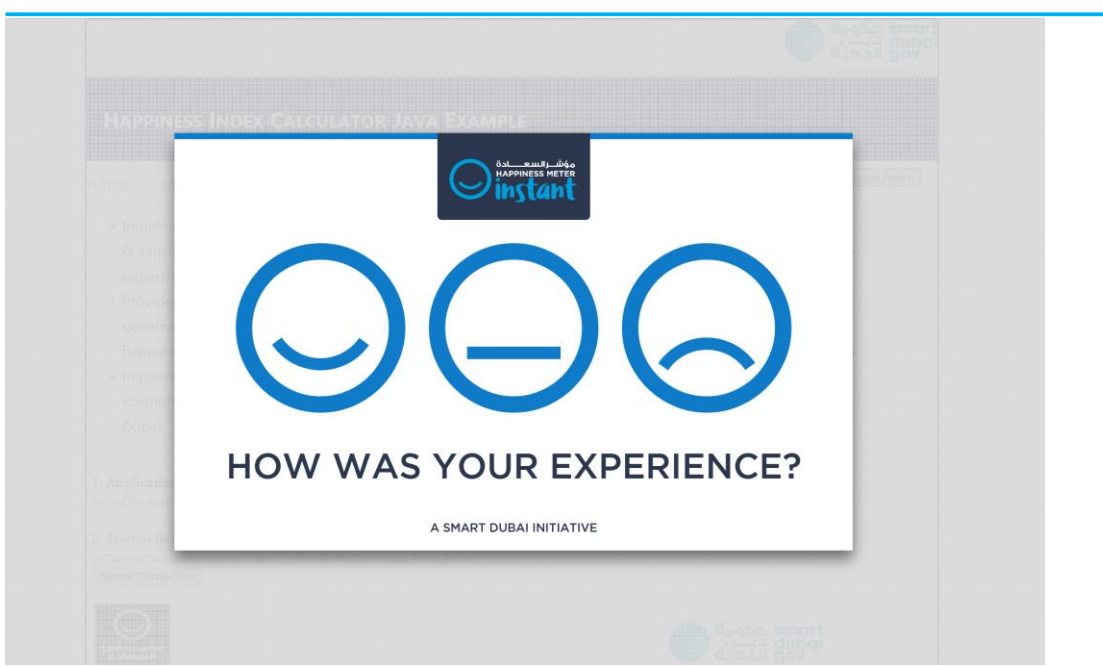

Once the user select the desired face icon based on his experience.

Survey page appears having some questions regarding the service and department.

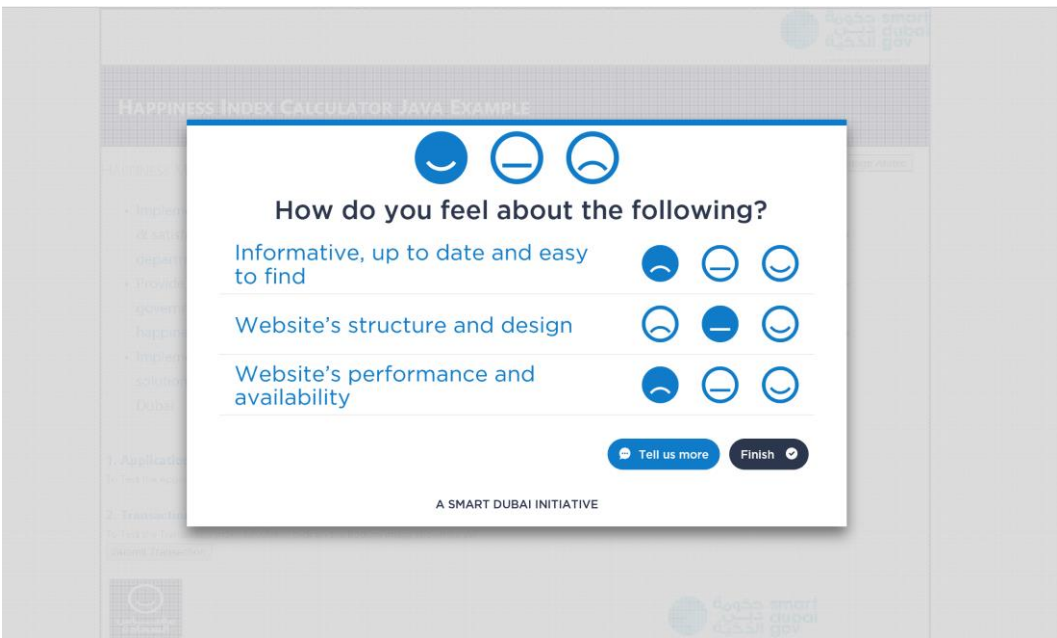

User has to fill the desired response against each asked survey options.

He / She may enter some comments and write it down mobile number for any correspondence in the below screen, when user clicked on "Tell us more" button.

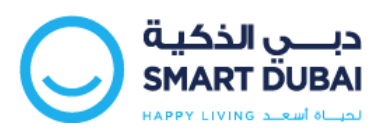

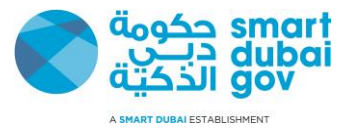

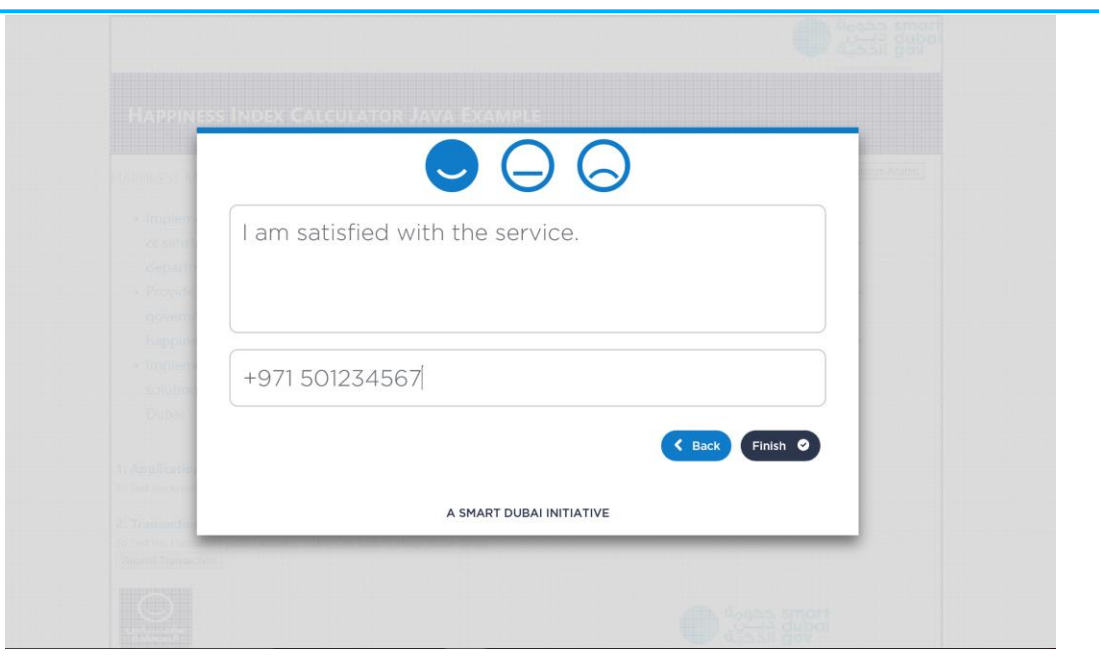

Once the survey has been completed, user can Press "Finish" button to complete it or can press "Back" to change the survey options.

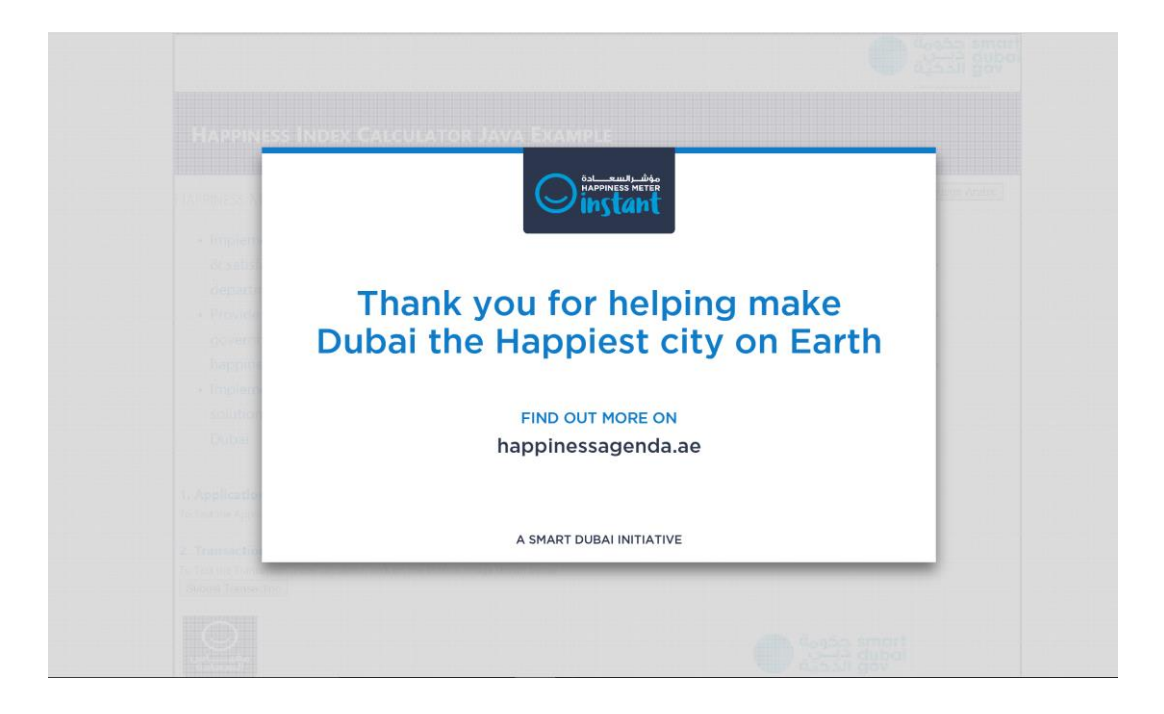

User can navigate out of the survey dialog by clicking any place outside the shown dialog.

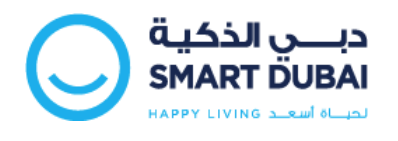

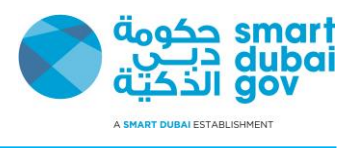

# <span id="page-7-0"></span>**2.2 Sample Application Building Blocks "Java"**

The Sample Application is a J2EE Application that contains has the following structure, We are using eclipse to build this sample application and this is how the Web application is shown the Project Explorer view from the JEE perspective.

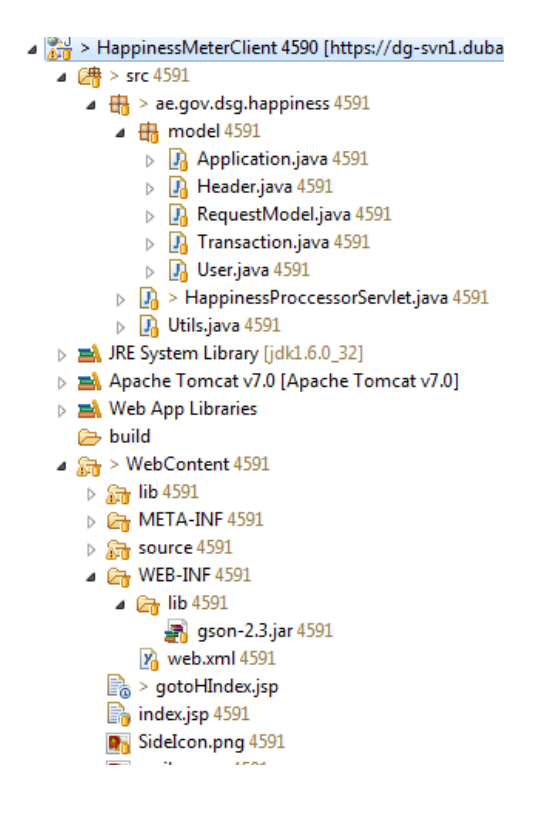

Next we will explain the main building blocks

### *2.2.1 Index Page (i.e. Home Page)*

<span id="page-7-1"></span>The Index page is the Welcome page of the application, this is the page where the end user agent is redirected when he access the Sample application URL http://[IP]:[Port]/demo/

In order to add **the state of the your page you need to do the following:** 

- 1. Copy lib, source, and SideIcon.png to your application
- 2. On the webpage head section "<head>" add / update the following code

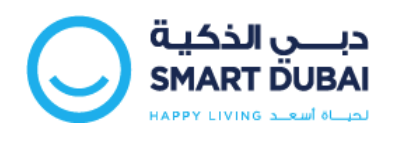

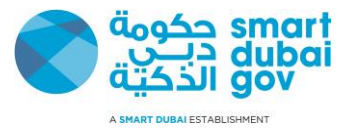

<!-- Add jQuery library -->

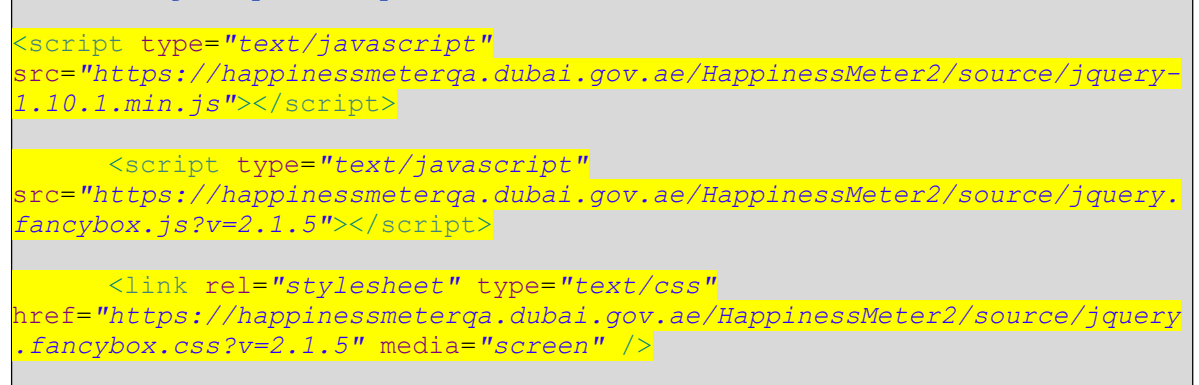

3. Add the following HTML code to your webpage body.

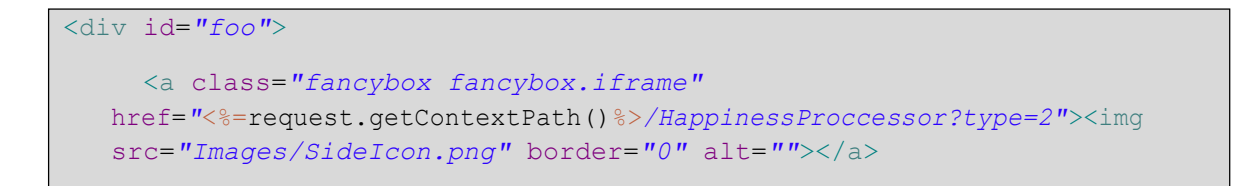

#### **Note :-**

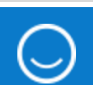

When clicking the **button, application should post to local URL**, that will be responsible of populating the request parameters and sign the request using the department secret key.

### <span id="page-8-0"></span>*2.2.2 Happiness Processor Servlet*

- 1. Sample application comes with a sample servlet "ae.gov.dsg.happiness. HappinessProccessorServlet" that will handle populating the request parameters and sign it.
- 2. In order to integrate this servlet in your application, please follow the following steps:
	- a. Copy the source folder to your application source folder
	- b. From sample application copy WEB-INF/lib/gson-2.3.jar, gotoHIndex.jsp to your application
	- c. Add the following servlet mapping to your "WEB-INF/web.xml" file

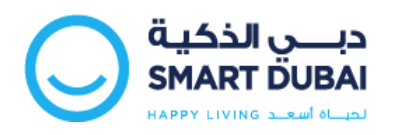

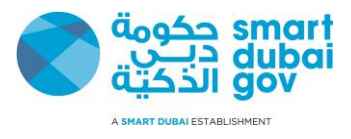

<servlet>

```
<servlet-name>HappinessProccessorServlet</servlet-
name>
    <servlet-
class>ae.gov.dsg.happiness.HappinessProccessorServlet</se 
rvlet-class>
  </servlet>
  <servlet-mapping>
    <servlet-name>HappinessProccessorServlet</servlet-
```
3. The above servlet will populate the following request parameters:

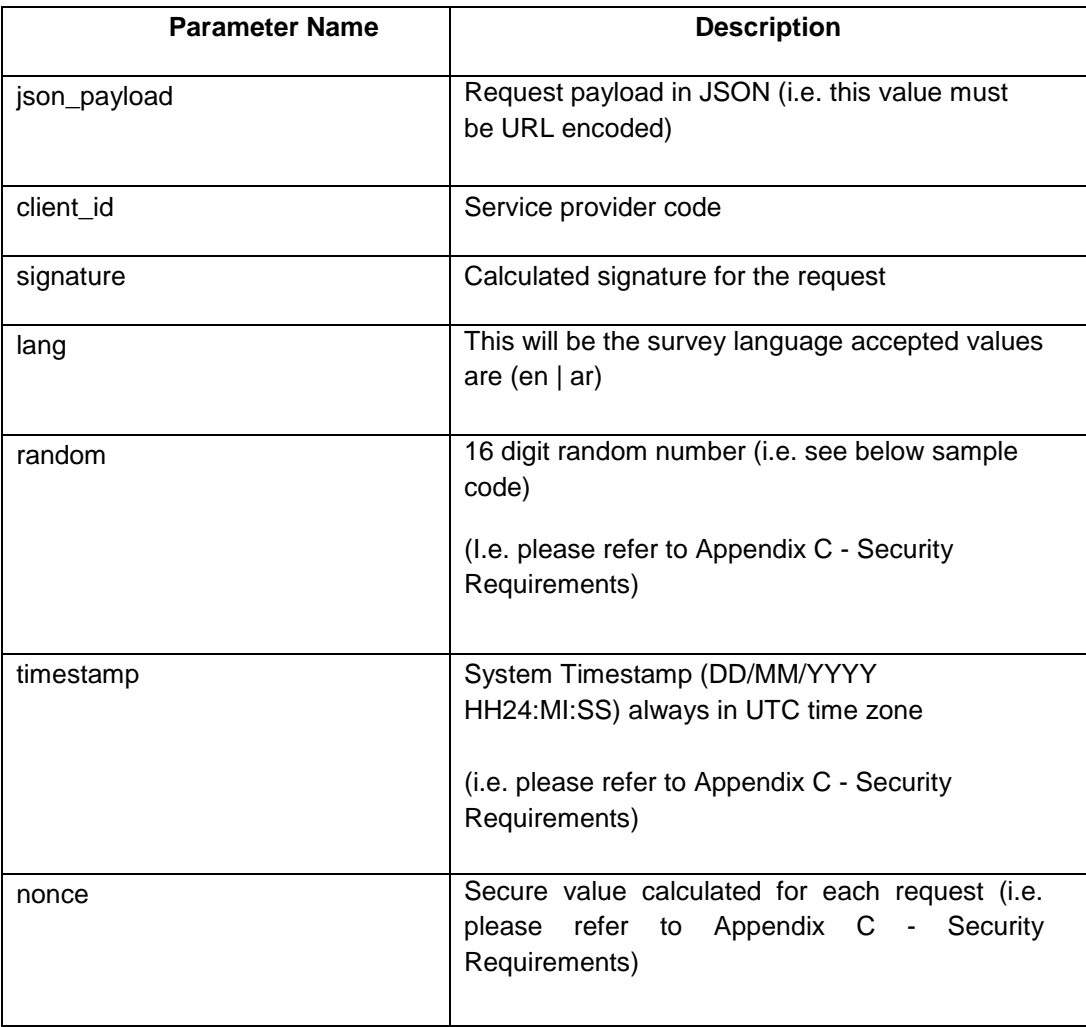

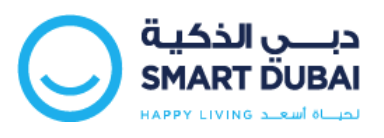

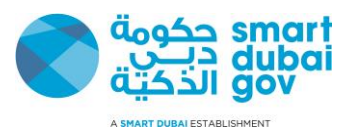

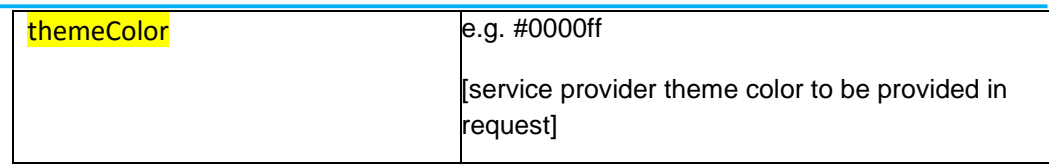

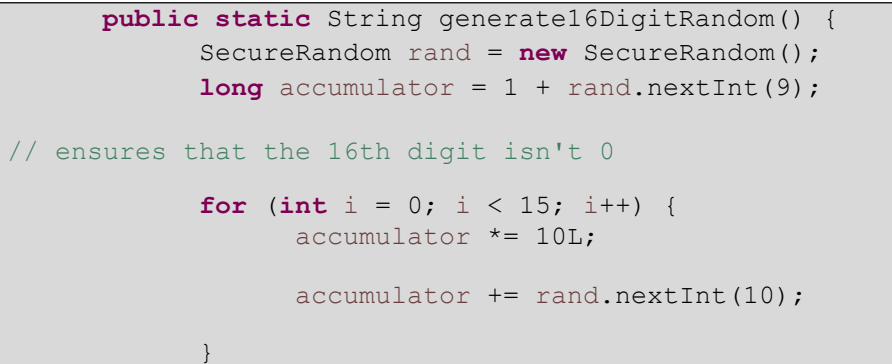

Sample code to generate random number

```
public static String hash(String text) {
            MessageDigest md;
            try {
                  md = MessageDigest.getInstance("SHA-512"); 
                  md.update(text.getBytes());
                  byte byteData[] = md.digest();
                  // convert the byte to hex format method 1 
                  StringBuffer sb = new StringBuffer();
                  for (int i = 0; i < byteData.length; i++) {
                        sb.append(Integer.toString((byteData[i] &
0xff) + 0x100, 16).substring(1));
                  }
```
Sample code to calculate hash value

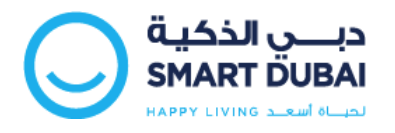

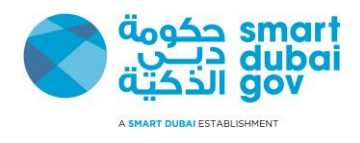

After the servlet populate the parameters it will redirect the request to a post back page (i.e. gotoHIndex.jsp) which will submit the final request for the survey, the following code shows this page content.

> <!DOCTYPE html PUBLIC "-//W3C//DTD HTML 4.01 Transitional//EN" ["http://www.w3.org/TR/html4/loose.dtd">](http://www.w3.org/TR/html4/loose.dtd) <%@ page pageEncoding=*"UTF-8"*%> <html> <head> </head> <body> <form action=*" [https://happinessmeterqa.dubai.gov.ae/HappinessMeter2/PostDataService"](https://happinessmeter.dubai.gov.ae/HappinessMeter2/PostDataService)*  method=*"post"*>

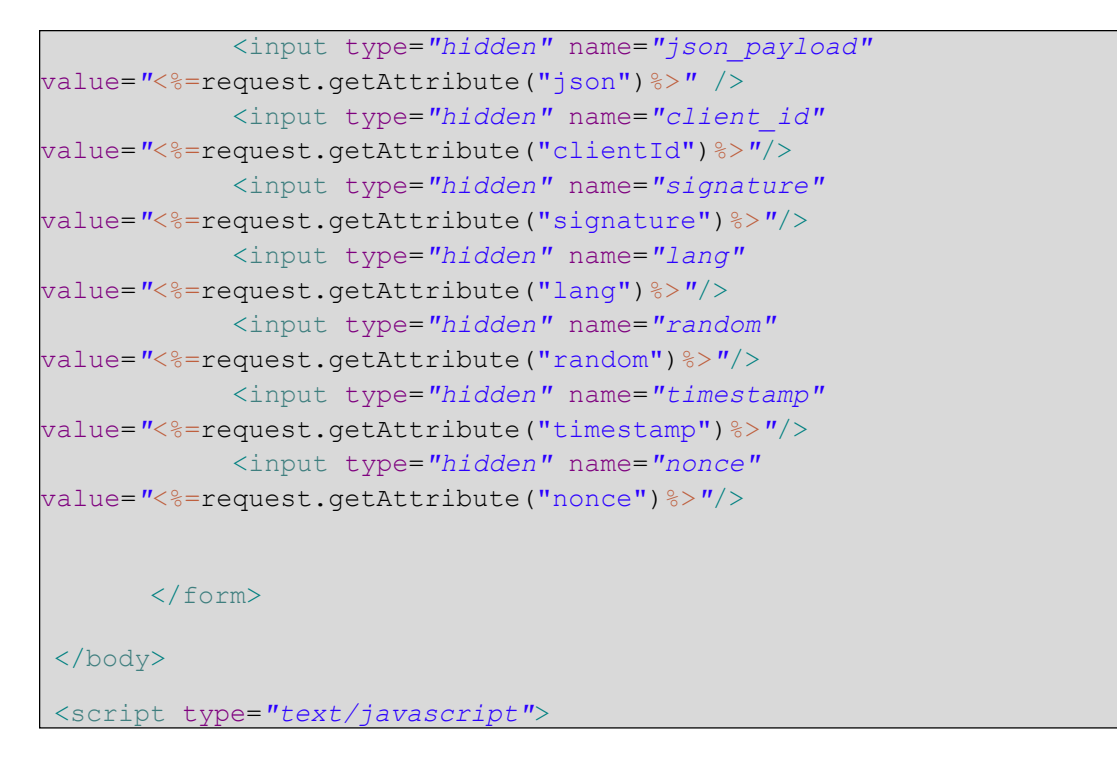

### *2.2.3 Change the default implementation*

<span id="page-11-0"></span>Sample application shipped with default implementation, so if you to change the existing behavior (i.e. change secret key, client\_id, etc.), please do the following:

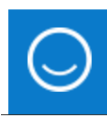

If you want to change the background color of image go to source\jquery.fancybox.css file and go to the end of file and change backgroundcolor value.

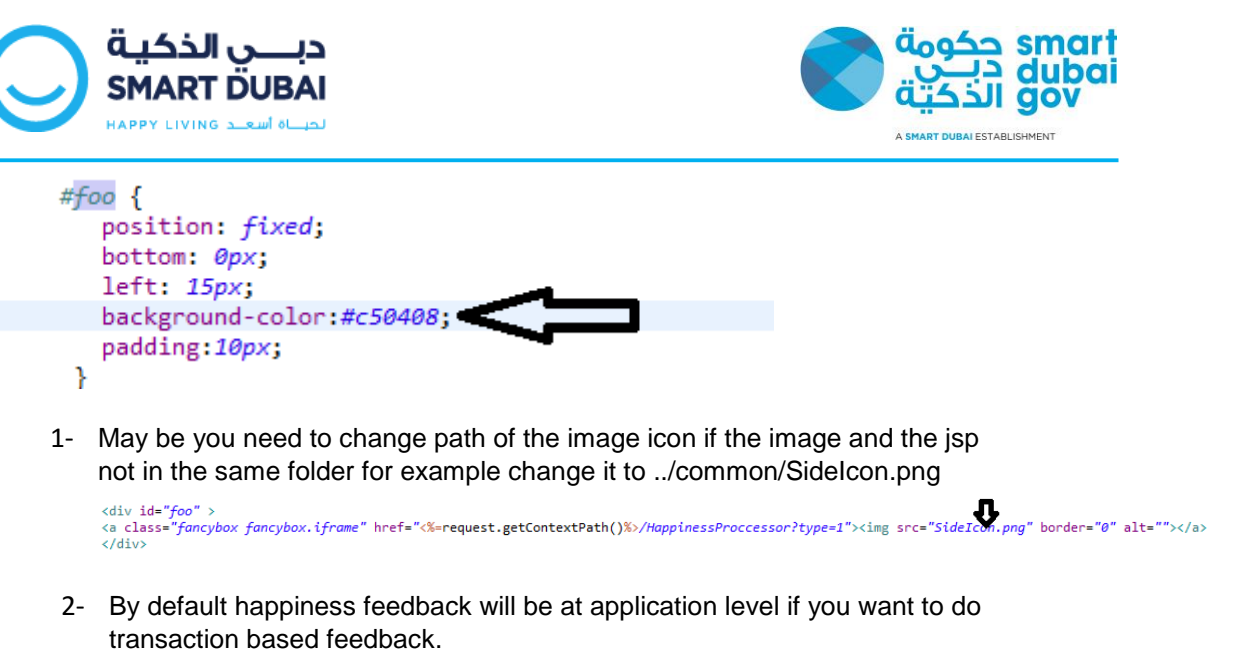

You have to change the type of feedback in the needed footer pages to 1

ype=1"><img src="SideIcon.png" border="0" alt=""></a> <div id="foo" > <aiv id= <del>joo</del>" ><br><a class="fancybox fancybox.iframe" href=<mark>"</mark><%=r<mark>equest.getContextPath()%>/HappinessProccessor?t</mark>  $\sqrt{div}$ 

Goto ae.gov.dsg.happiness.HappinessProccessorServlet class and change below values Set service\_provider to your name and for secret\_key and client\_id you will receive new values for them from us.

```
private static final String SECRET_KEY = "aaaf179f5f4b852f";
private static final String SERVICE PROVIDER = "DSG";
private static final String CLIENT_ID = "dsg123";
```
3- In the same class you have set the values needed for the feedback

based on your application

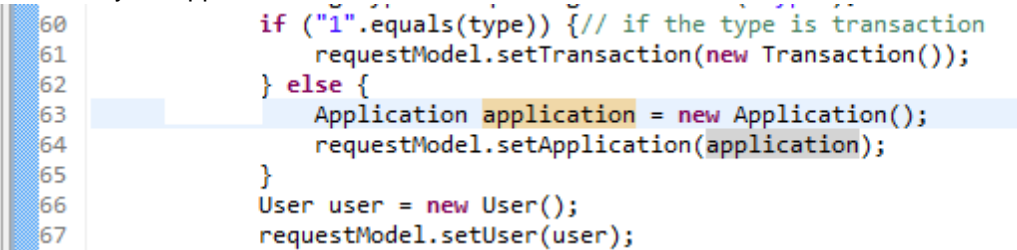

You can change the text language by setting either **ar** or **en**

```
String encode = URLEncoder.encode(json, "UTF-8");
request.setAttribute("json", encode);
request.setAttribute("signature", Utils.hash(json + "|" + SECRET_KEY));
request.setAttribute("clientId", CLIENT_ID);
request.setAttribute("lang", "en");
```
### *2.2.4 Application Configuration*

<span id="page-12-0"></span>You have to change default values inside Application, Transaction and Users classes based on your logic except result field keep it empty.

**Default Values**

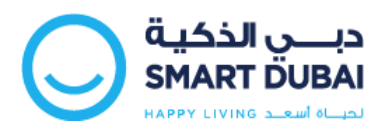

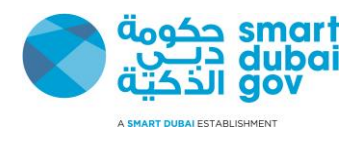

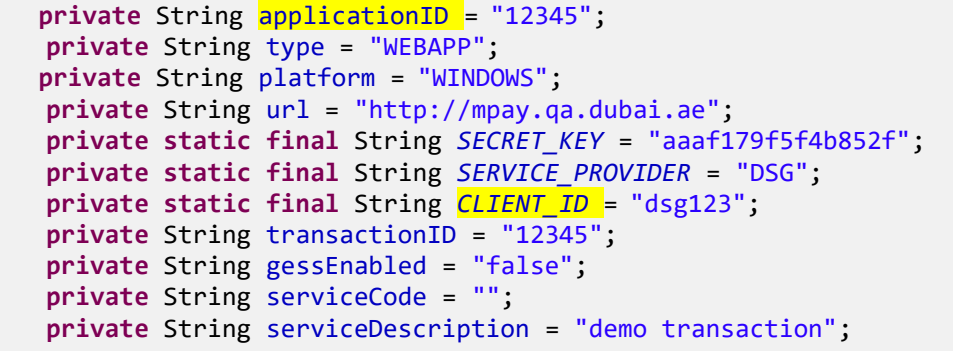

```
private String channel = "WEB";package ae.gov.dsg.happiness.model;
public class Transaction {
    private String transactionID = "12345";
    private String gessEnabled = "false";
    private String serviceCode = "";private String serviceDescription = "demo transaction";
    private String channel = "WEB";
    private String result;
    private String notes;
public class Application {
    private String applicationID = "12345";
    private String type = "WEBAPP";private String platform = "WINDOWS";
    private String url = "http://mpay.qa.dubai.ae";
    private String version;
    private String result;
    private String notes;
```
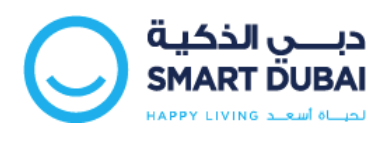

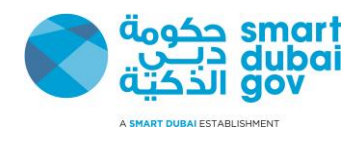

# <span id="page-14-0"></span>**2.3 Sample Application ".NET"**

### <span id="page-14-1"></span>*2.3.1 Application Structure*

The sample application is developed in VS 2010 using c#. Below is the application structure. You need to configure the application on IIS server using .net 4 application pools. Set the Default.aspx as home page of the application.

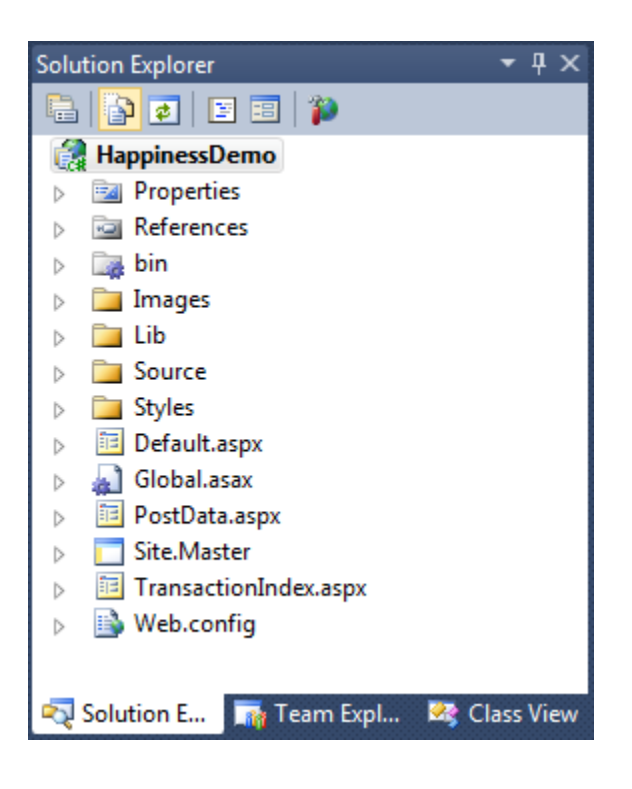

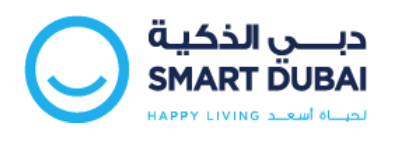

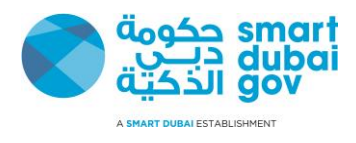

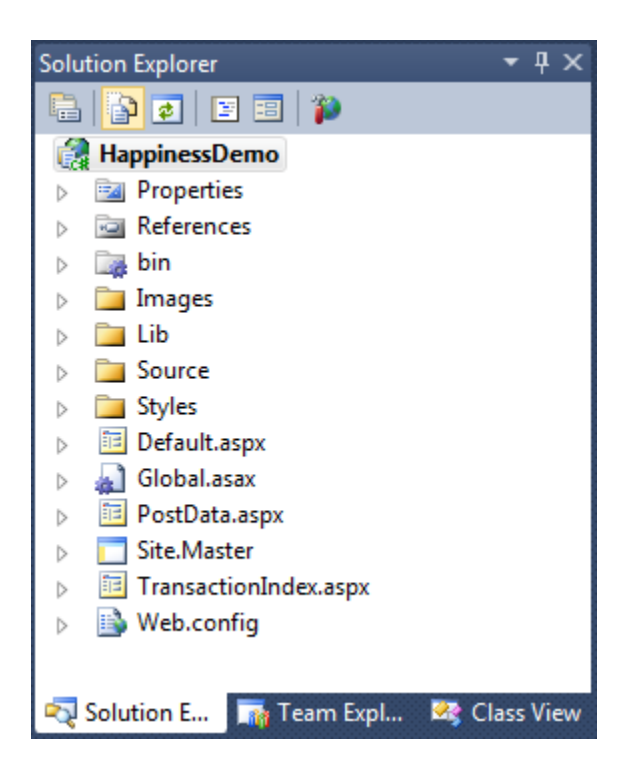

### <span id="page-15-0"></span>*2.3.2 Files overview*

Below are the description of files/folders that requires to integrate in the application

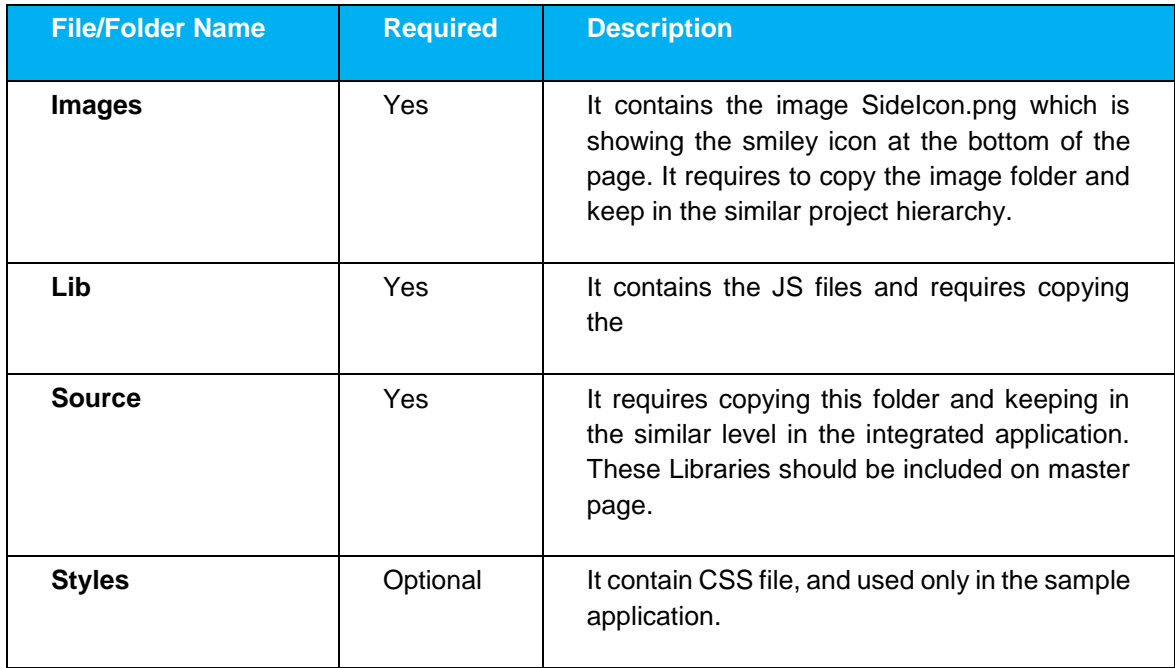

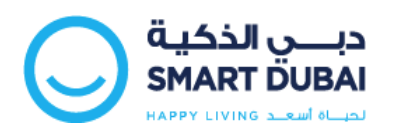

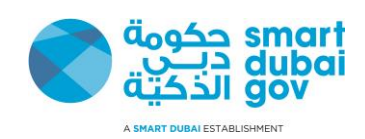

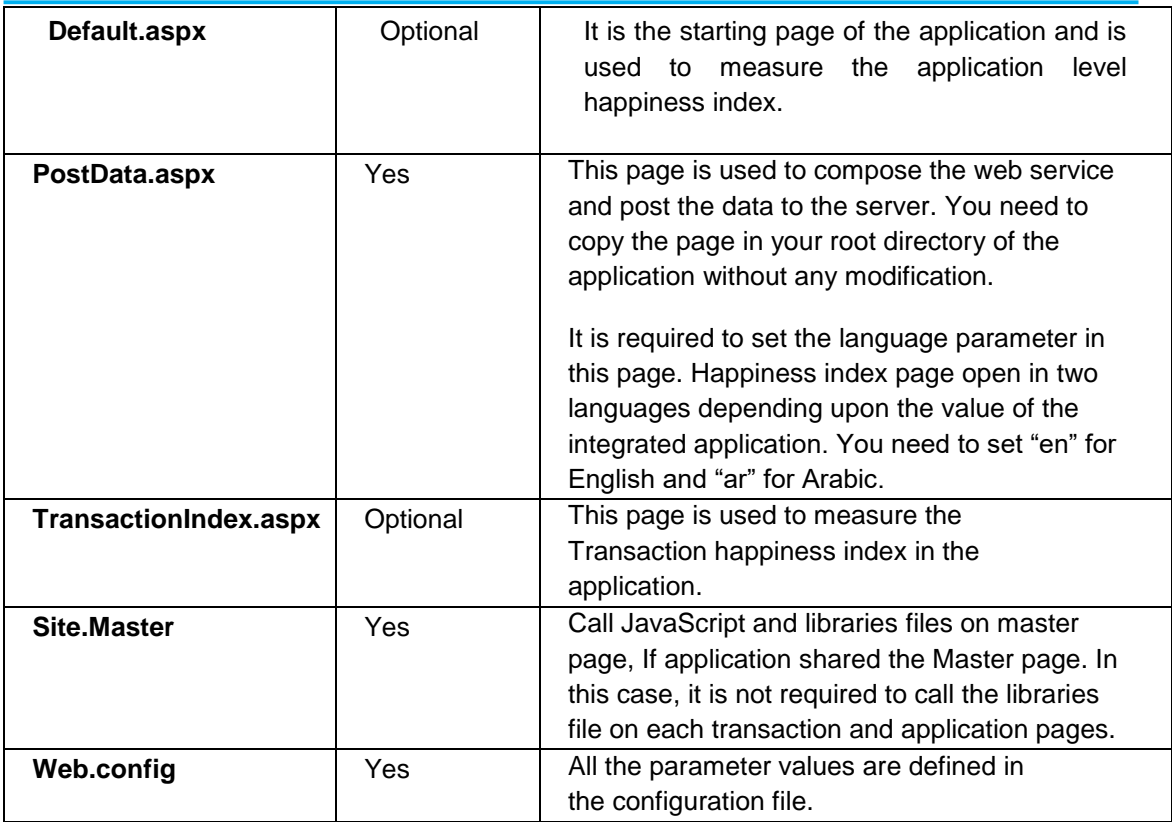

## <span id="page-16-0"></span>*2.3.3 Master Page Format (Transaction/Application)*

Below code is required to add / update in the Master Page of the application. It should be added in the <head> </head> section of the master page. It calls the required JavaScript libraries and CSS file.

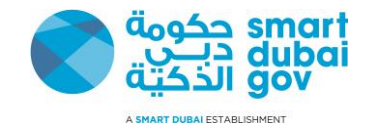

to show the happiness div. You can change the position and appearance of smiley icon by modifying the #foo CSS class.

```
Master page format
       <head>
       <title>Happiness Widget</title>
        <meta http-equiv="Content-Type" content="text/html; charset=UTF-8" />
       <link href="Styles/Site.css" rel="stylesheet" type="text/css" />
        <!-- Add jQuery library -->
        <script type="text/javascript" 
        src="https://happinessmeterqa.dubai.gov.ae/HappinessMeter2/source /jquery-1.10.1.min.js">
        </script>
        <script type="text/javascript" 
        src="https://happinessmeterqa.dubai.gov.ae/HappinessMeter2/source/jquery.fancybox.js?v=2.1.5">
        </script>
        <link rel="stylesheet" type="text/css" 
href=" https://happinessmeterqa.dubai.gov.ae/HappinessMeter2/source/jquery.fancybox.css?v=2.1.5" 
media="screen" />
        <script type="text/javascript">
          $(document).ready(function () {
            $('.fancybox').fancybox();
          });
    // get the page name
            var pageName = (function () { var a =
            window.location.href, \qquad b =a.lastIndexOf("/");
            return a.substr(b + 1); \} ());
    // it will open the happiness div on transaction page. You can specify the transaction page name
          function autoClick() {
            if (pageName == 'TransactionIndex.aspx') { document.getElementById('onload').click();
            }
    }
        </script>
        <style type="text/css">
                .fancybox-custom .fancybox-skin { box-
                        shadow: 0 0 50px #222;
                }
                body {
                        /*max-width: 700px;*/ margin: 0 
                        auto;
```
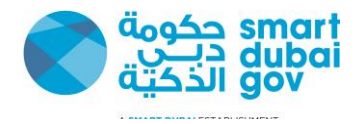

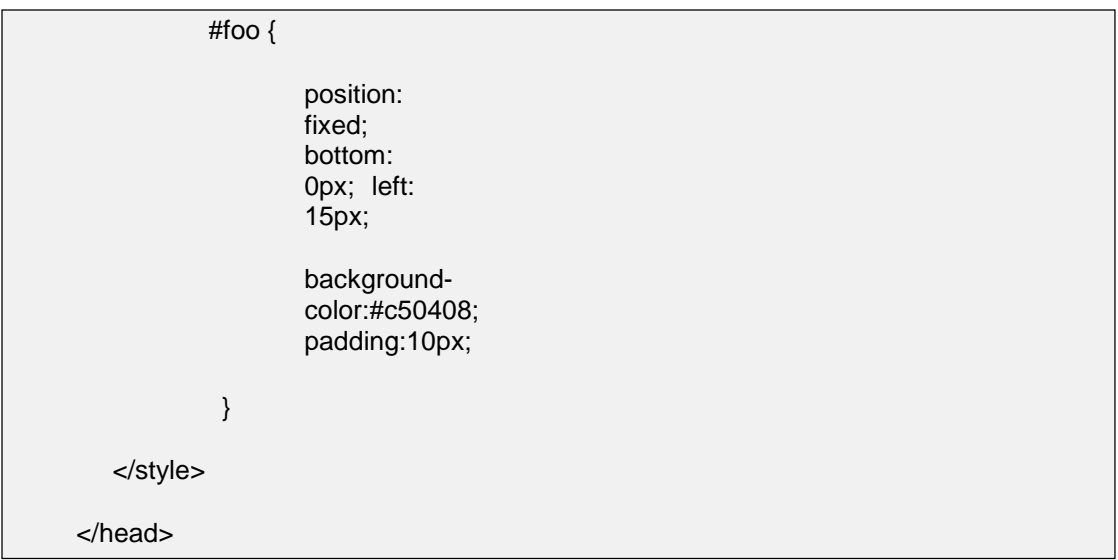

Below code need to add anywhere in the body tag of the master page. It will always take the transaction type as application. It will show the smiley icon on left side of the page.

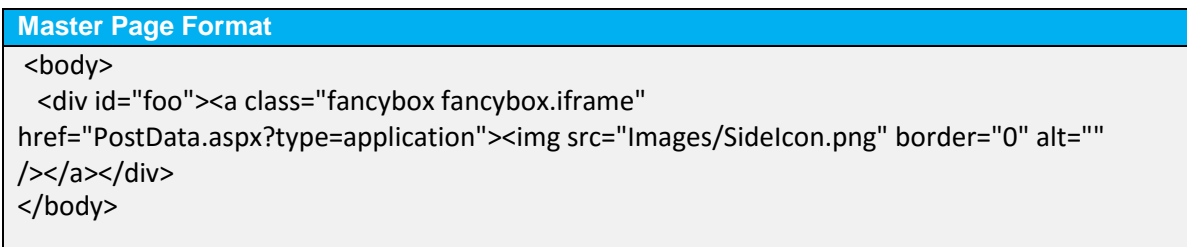

### <span id="page-18-0"></span>*2.3.4 Transaction index*

You need to add the below code in all your Transaction pages or where you want to calculate the transaction index in your application. It will show the smiley icon on left side of the page. When user clicks, it will open the PostData.aspx page passing the type as Transaction.

#### **Transaction Index format**

Transaction index calculator requires information related to Transaction and users, who performed this transaction. So you have to pass the available values to the PostData.aspx page. Below you can find the sample data adding in the TransactionIndex.aspx.cs. You need to replace with the actual transaction values.

<body>

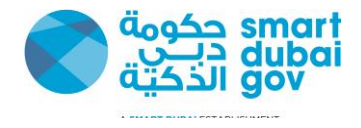

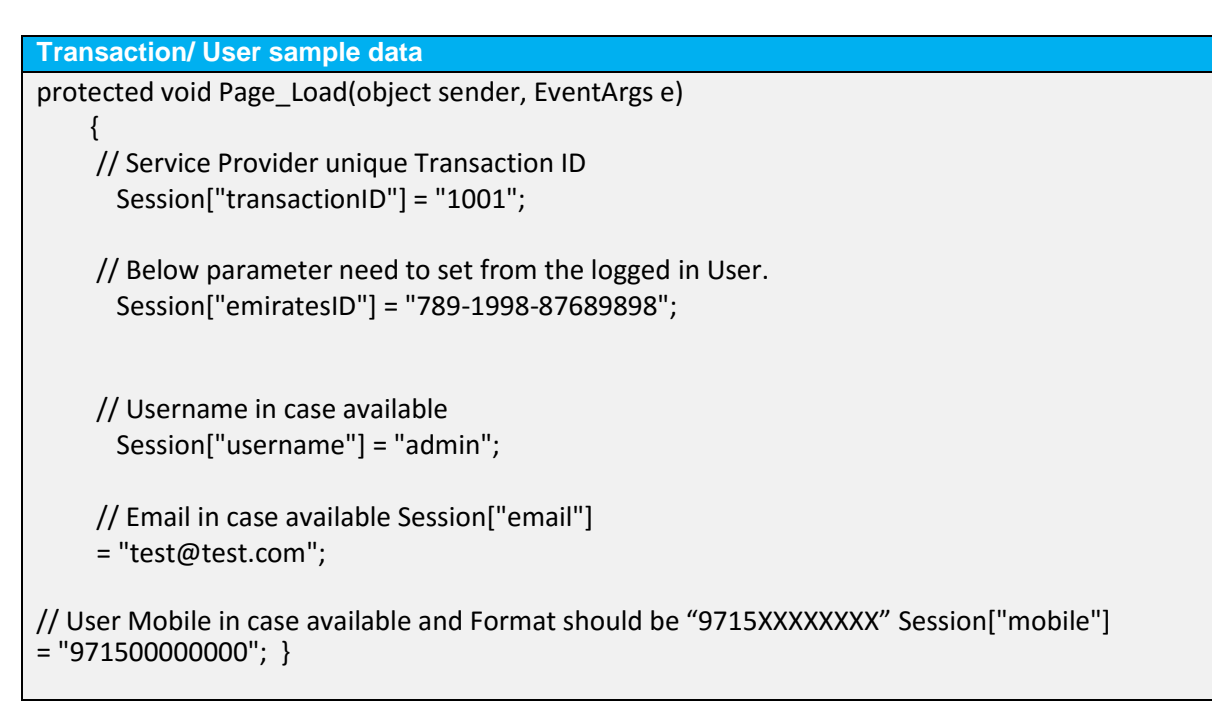

## <span id="page-19-0"></span>*2.3.5 Application Configuration*

Below keys are required to set the values in the configuration file of the application. You need to copy the below keys in the web.config file of your application.

**Configuration settings**  protected void Page\_Load(object sender, EventArgs e) { // Service Provider unique Transaction ID Session["transactionID"] = "1001"; // Below parameter need to set from the logged in User. Session["emiratesID"] = "789-1998-87689898";

// Username in case available Session["username"] = "admin";

// Email in case available Session["email"] [= "test@test.com"](mailto:test@test.com);

// User Mobile in case available and Format should be "9715XXXXXXXX" Session["mobile"]  $=$  "971500000000"; }

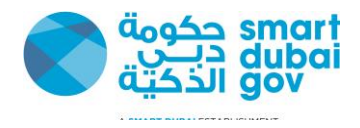

# <span id="page-20-0"></span>**3 Appendix A – Request Parameters**

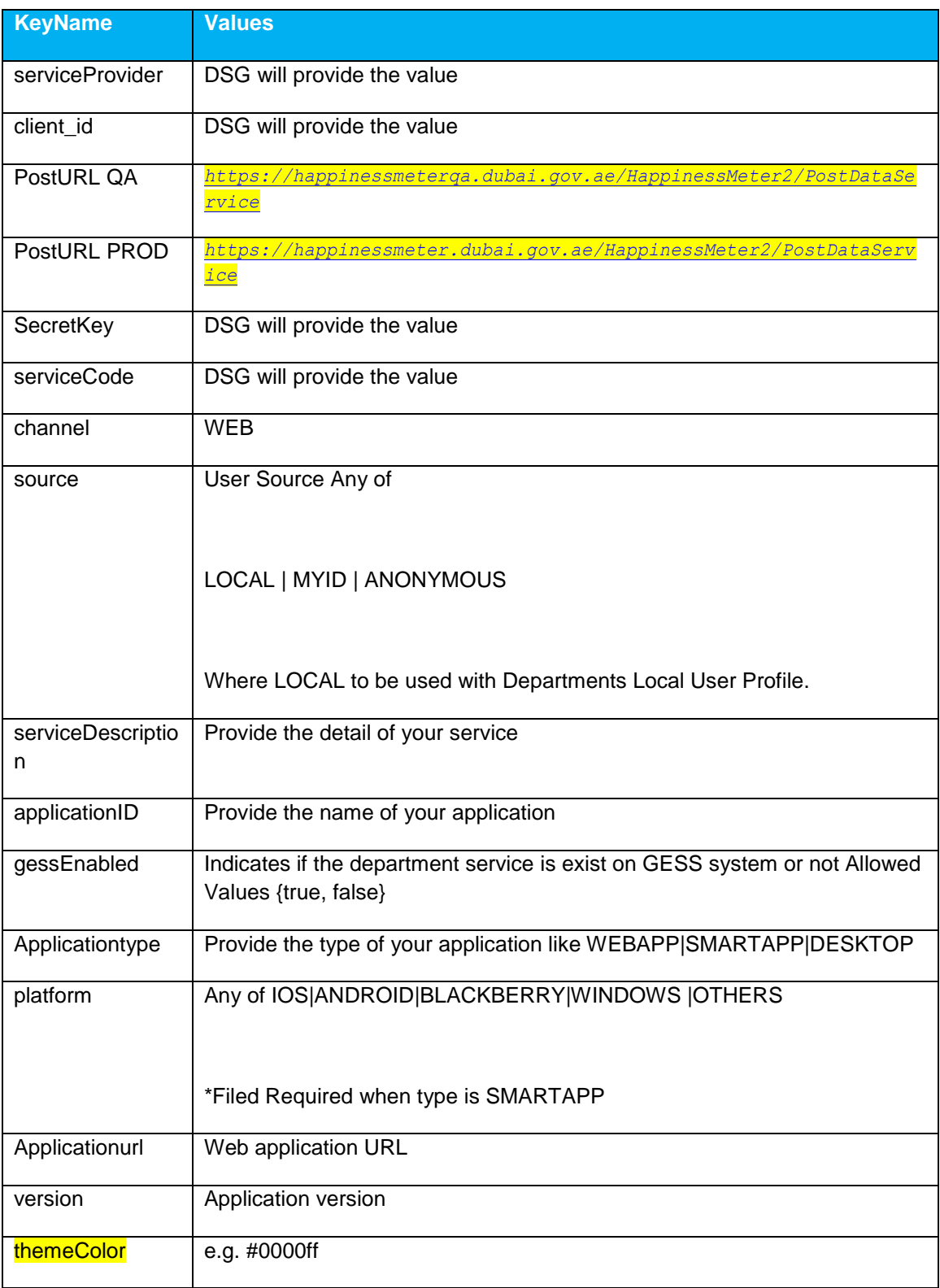

The following table provides a description of all parameters.

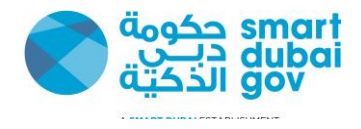

[service provider theme color to be provided in request]

# <span id="page-21-0"></span>**4 Appendix B – Sample Request Parameters**

The following table shows a sample values for each request parameter

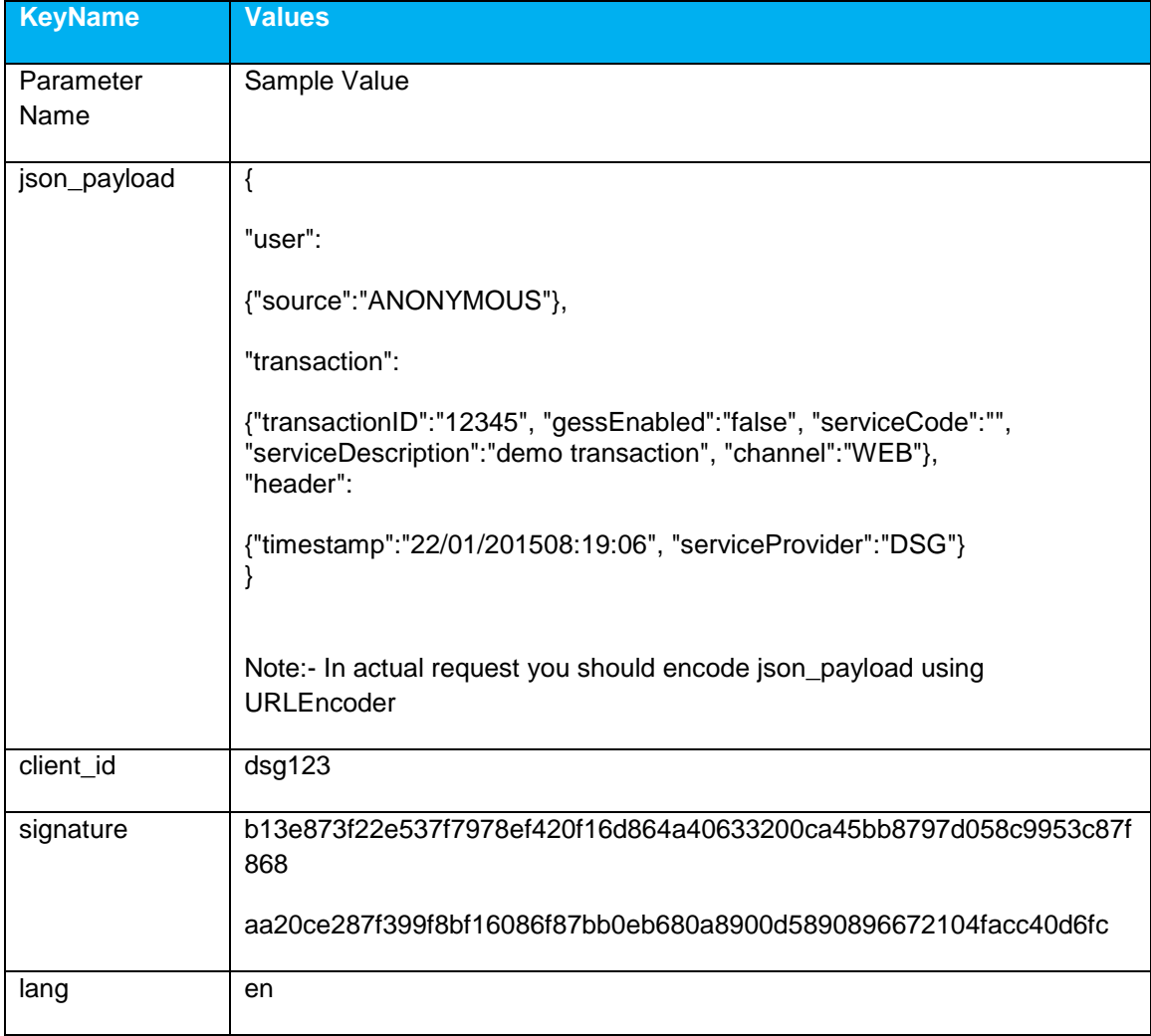

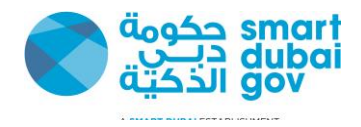

# <span id="page-22-0"></span>**5 Appendix C – System Parameters**

DSG will provide the following credential for every service provider; the Service provider will use these credentials from Happiness Index Web gadget and Smart Application SDK.

1.Service Provider Code

2. Username

3. Service Provider Secret

The following http headers should be passed to access the Happiness Index APIs

**Timestamp**, The client's current system timestamp using the following format, DD/MM/YYYY HH24:MI:SS (i.e. UTC timezone)

**Random**, this is a 16 Hexadecimal digits String

**Nonce**, This header is used to prevent reply attacks and is calculated by using the following formula

**Nonce**=HASH("SHA512", Random header| Timestamp header| Service Provider Secret)

**Signature** , This header is used to assure data integrity and that Message body was not tempered during transmission "Man in the middle attack" and calculated by the using the following formula

**Signature**= HASH("SHA512", Message Body | Service Provider Secret)

#### **Example**

A client with the following credentials "Provided by DSG to the client" want to invoke the API on 30/12/2014 12:25:11

#### **Service Provider Code**: DEWA

**Username** (i.e. Client\_ID): dewa\_user\_happiness\_index

#### **Service Provider Secret**: 123FA34CD1223

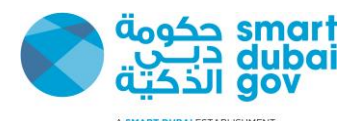

### <span id="page-23-0"></span>**5.1 How to calculate the Timestamp http header**

The Timestamp http header is equal to the client current system

date Timestamp: 30/12/2014 12:25:11

# <span id="page-23-1"></span>**5.2 How to calculate the Random http header**

The Random http header is a 16 Hexadecimal digits random string

 **Random**: random ("HEX", 16 digits) Random: CD35545FDAB33CDF

### <span id="page-23-2"></span>**5.3 How to calculate the Nonce http header**

**Nonce**: HASH("SHA512", Random header| Timestamp header| Service Provider Secret) **Nonce:** HASH("SHA512","CD35545FDAB33CDF|30/12/2014 12:25:11|123FA34CD1223") **Nonce**: 6283DA2466B9C4A7085CD7A6BF7942AD7B854F33233132AB4734A2B48DB8F223 68993373479308642F39B004B7B010A124A844A2CF04DC5B0C0859B0F6F8C5DB

## <span id="page-23-3"></span>**5.4 How to calculate the signature http parameter Signature**: HASH("SHA512", Message Body | Service Provider Secret)